**Берем талон к врачу через портал Госуслуг (ЕПГУ): инструкция** 

**Оформить талон к врачу может как сам владелец кабинета на себя, так и на любого другого человека. Вам** 

**нужно будет выбрать поликлинику, врача, а также удобную дату и время приема.** 

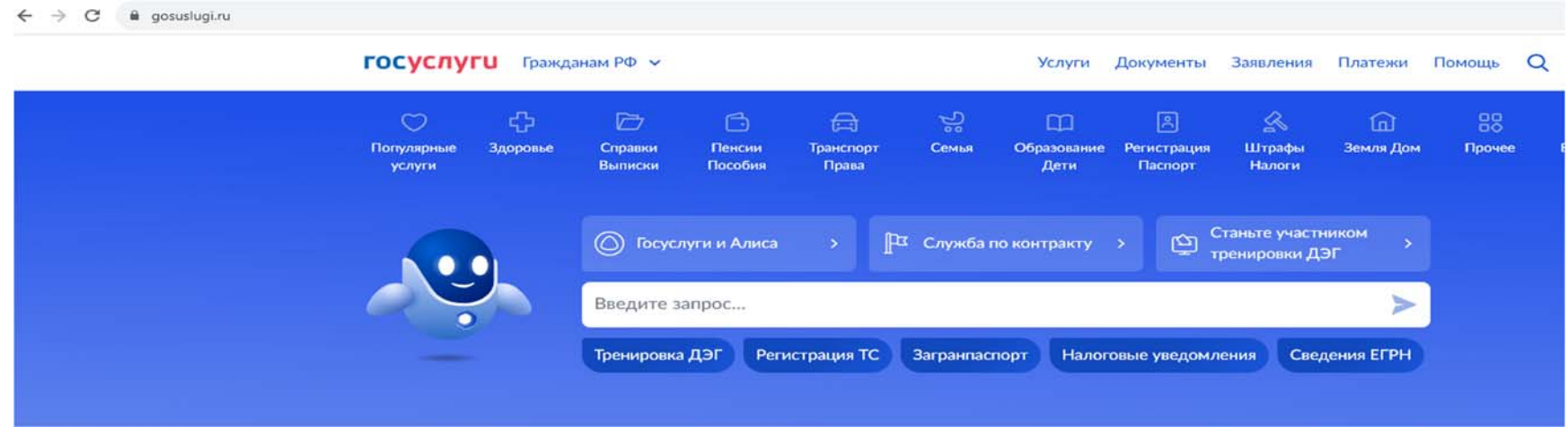

# **1. Заходим на сайт ЕПГУ (https://www.gosuslugi.ru/)**

# **2. Нажимаем «Здоровье»**

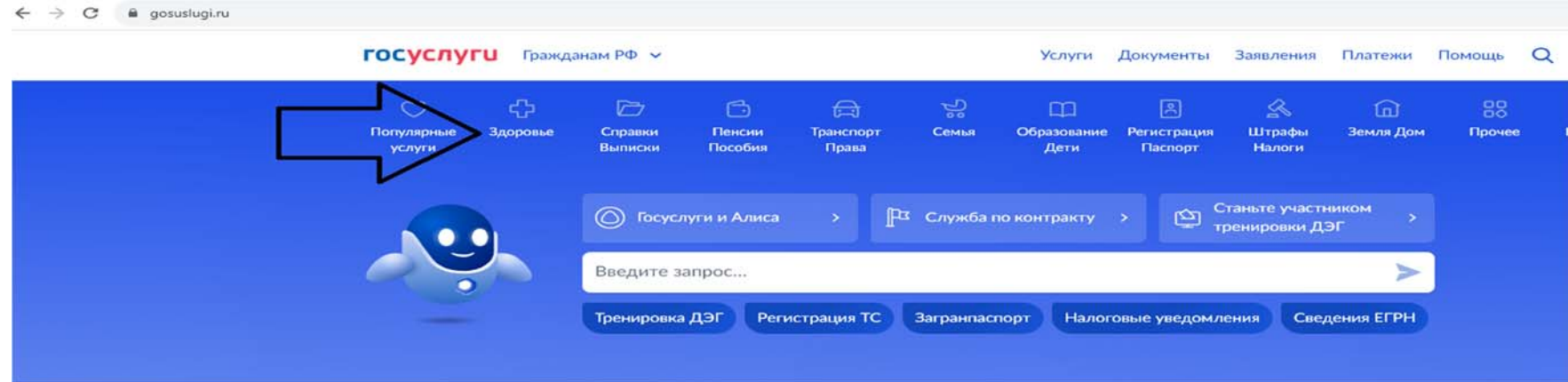

# **3. Нажимаем «Запись на прем к врачу»**

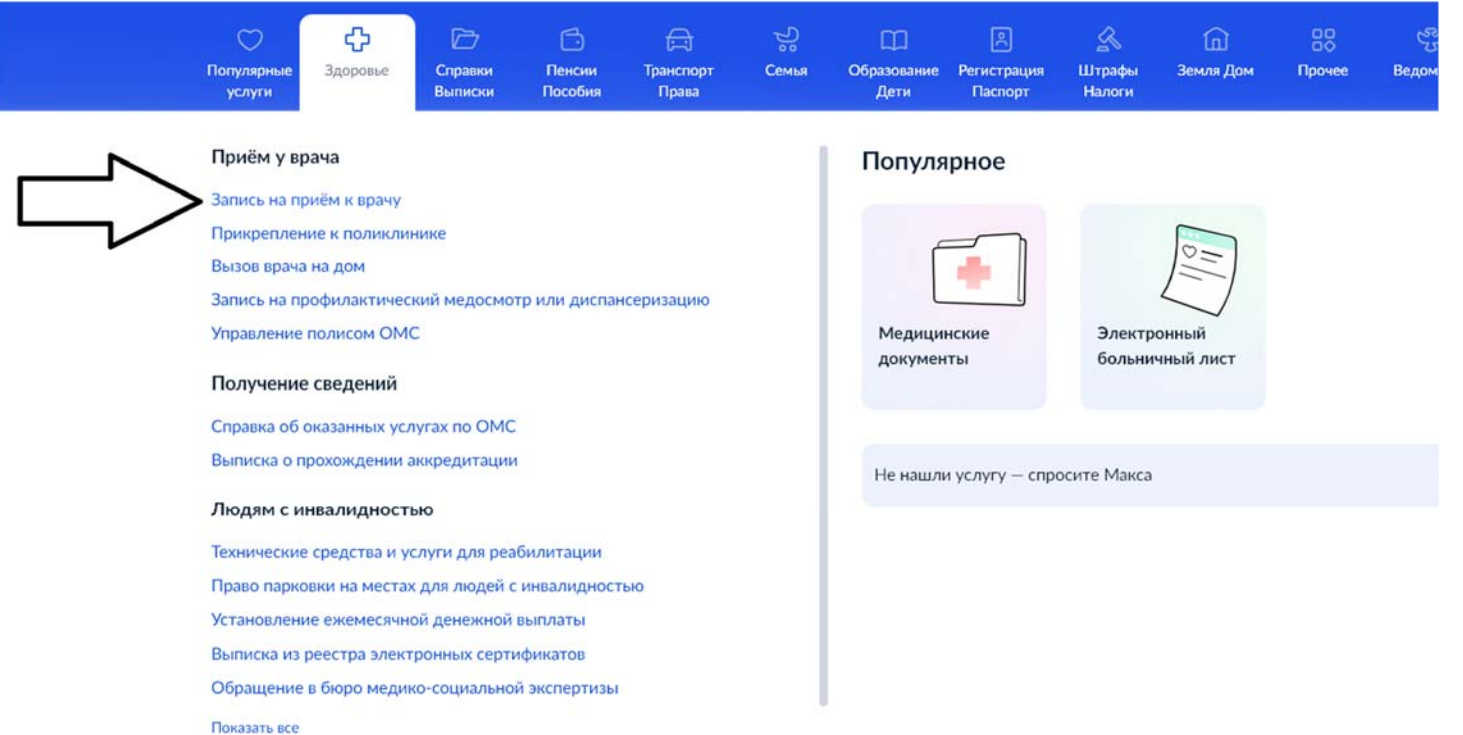

#### **4. Нажимаем «Начать»**

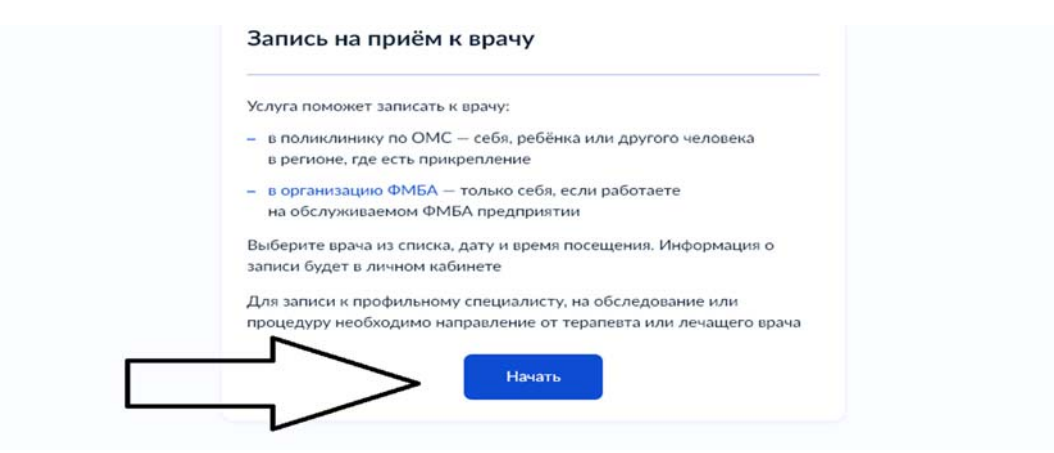

### **5. Нажимаем «Себя»**

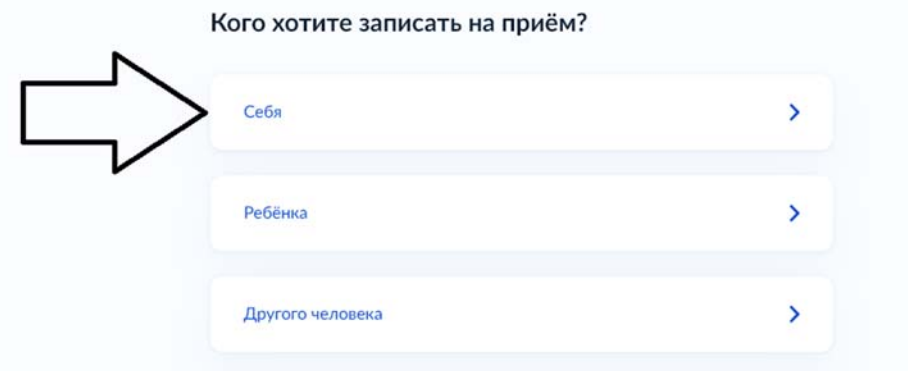

# **6. Выбираем регион нажимаем «Продолжить»**

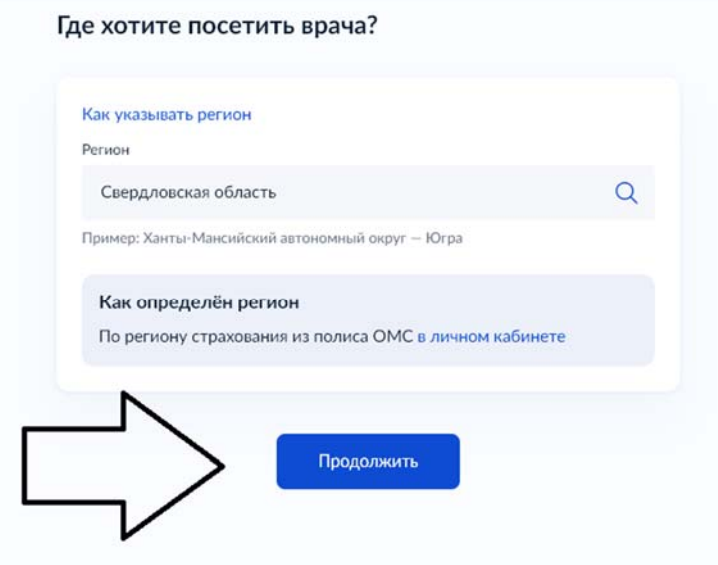

**7. Нажимаем «По медорганизации»** 

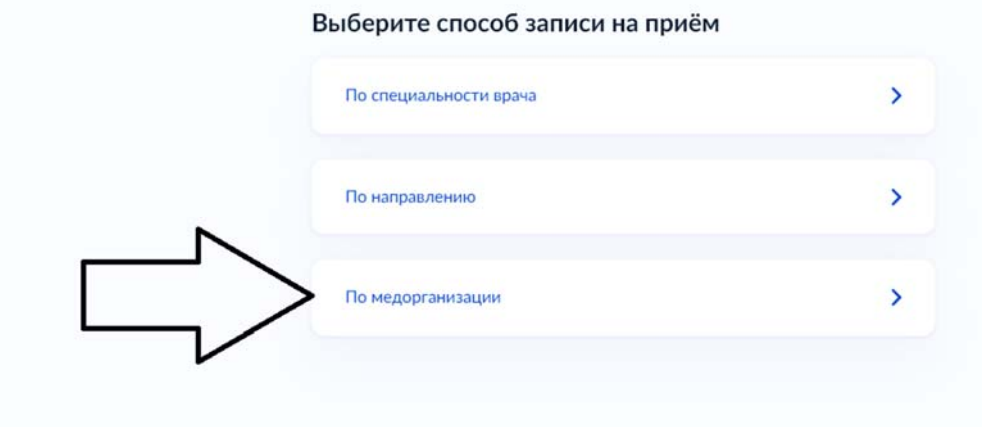

#### **8. Выбираем отделение, в которое вы хотите записаться**

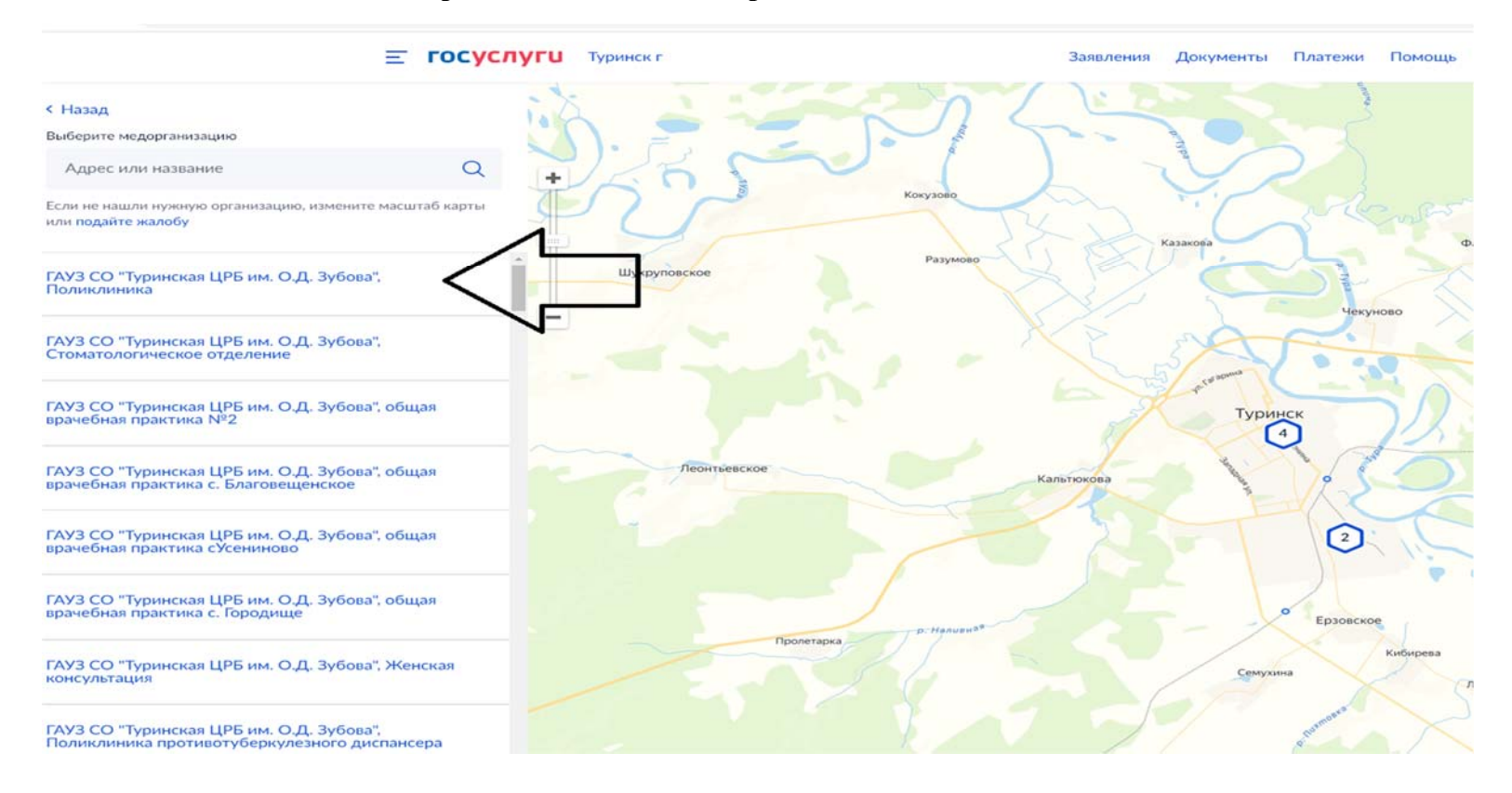

## **9. Нажимаем «Выбрать»**

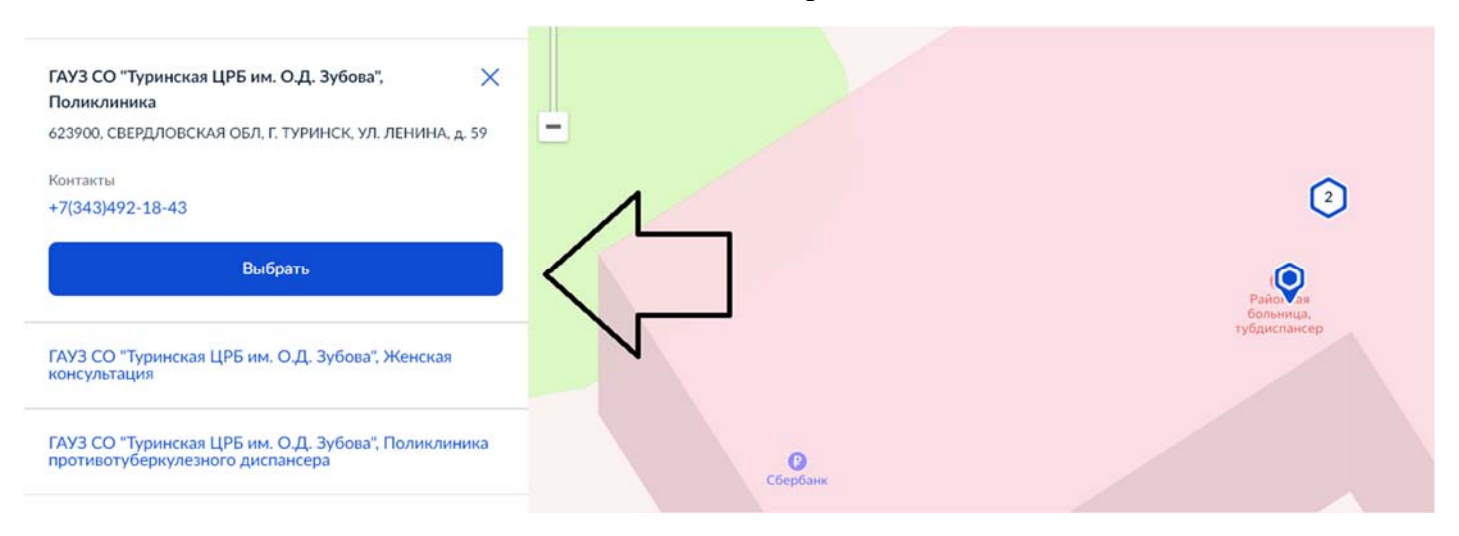

#### **10. Выбираем врача, к которому вы хотите записаться**

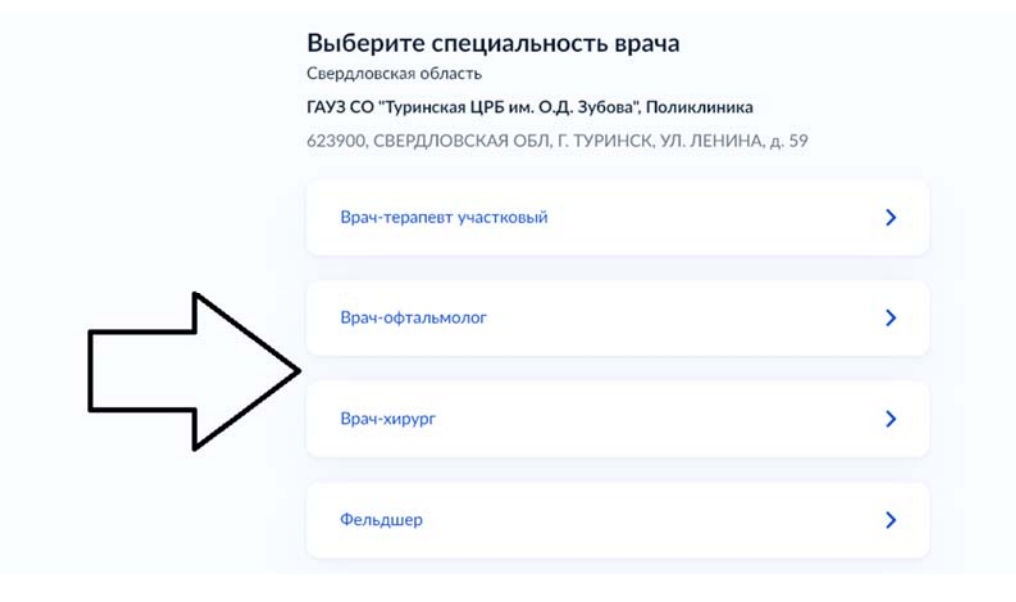

### **11. Выбираете дату записи**

# Выберите дату и врача

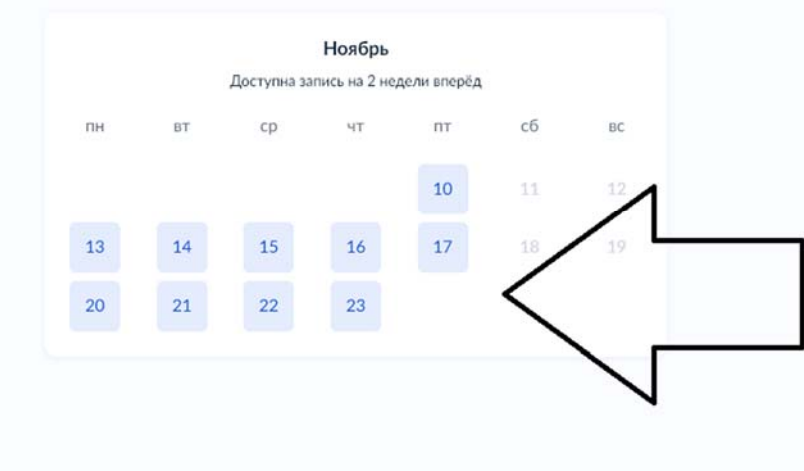

# **12. Выбираете врача**

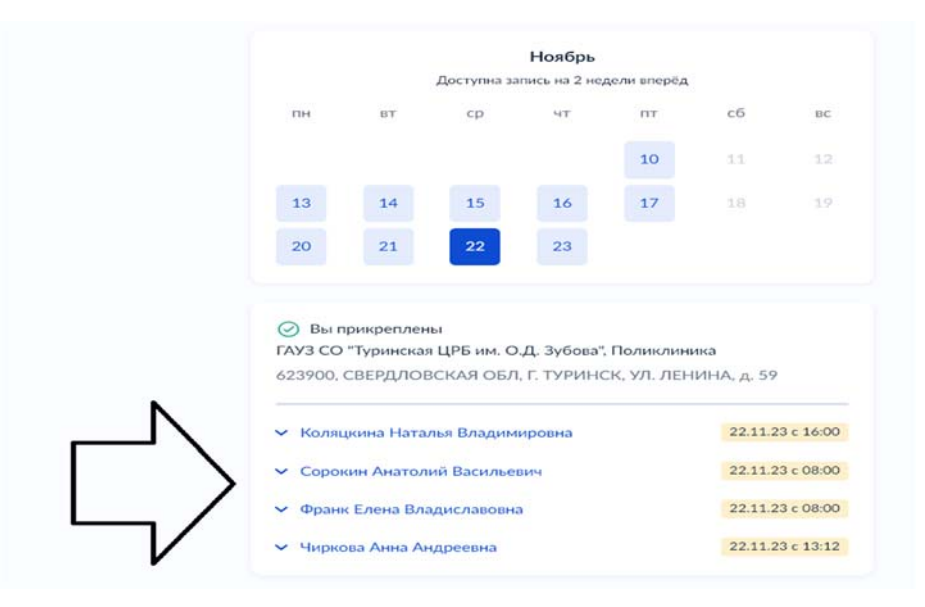

# **13. Выбираете время**

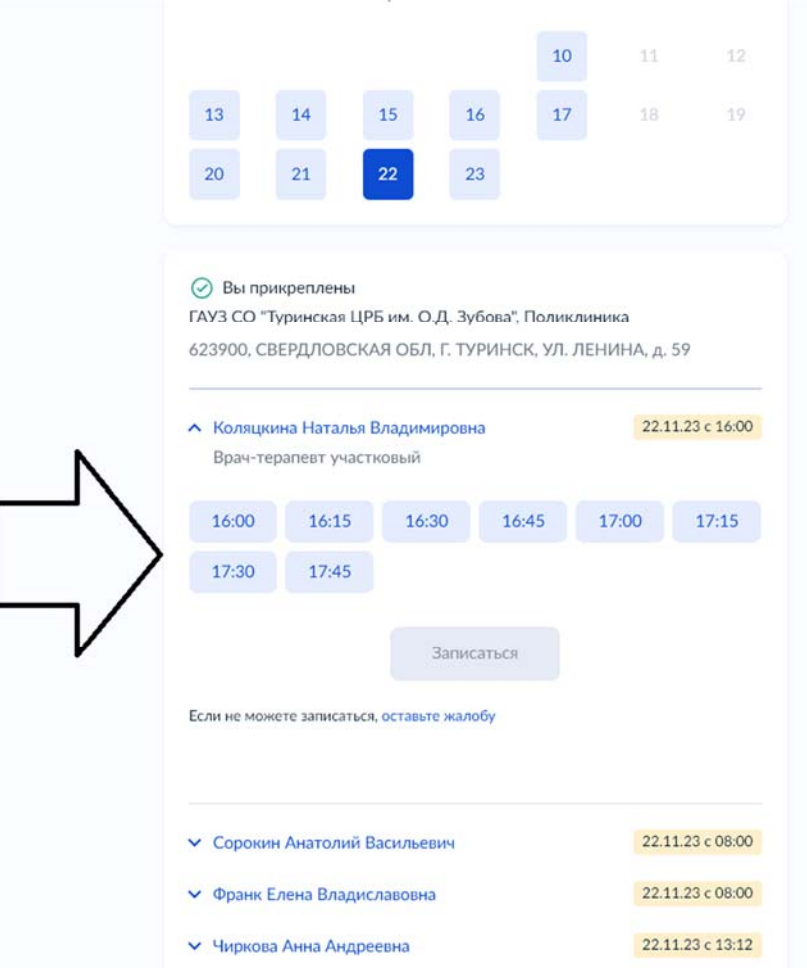

#### **14. Нажимаете «Записаться»**

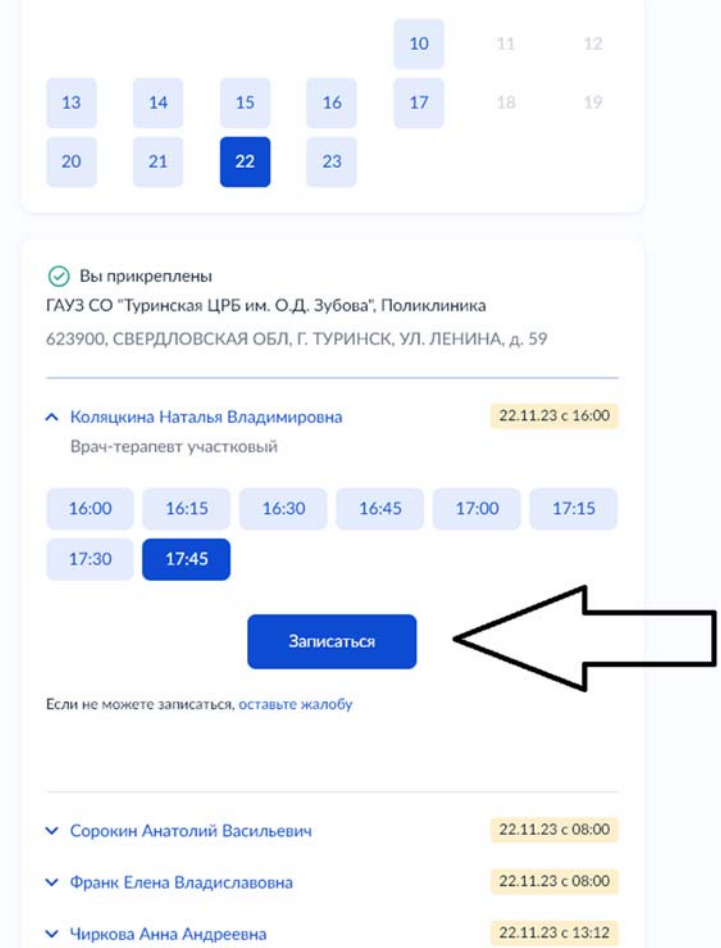

# Вы записаны на приём

- $\mapsto$ 22 ноября (ср) в 17:45 Добавить в календарь
- 47 Врач-терапевт участковый Коляцкина Наталья Владимировна
- $\odot$ ГАУЗ СО "Туринская ЦРБ им. О.Д. Зубова", Поликлиника 623900, СВЕРДЛОВСКАЯ ОБЛ, Г. ТУРИНСК, УЛ. ЛЕНИНА, д. 59

Если не успеваете, перенесите визит. Для этого отмените запись и запишитесь снова

Можете распечатать подтверждение - адрес, время визита и имя врача будут под рукой

#### Уведомления

Подтверждение записи также придёт на электронную почту, указанную в личном кабинете. Если установлено приложение «Госуслуги», вы получите уведомление на телефон. Убедитесь, что уведомления включены

В личный кабинет